# FAREASTのサイトを「信頼できる場所」に追加する手順

※「信頼できる場所」にあるサイトからダウンロードしたファイルは マクロが実行できるようです

#### ①コントロールパネルを開き、 「ネットワークとインターネット」→「インターネットオプション」を選択

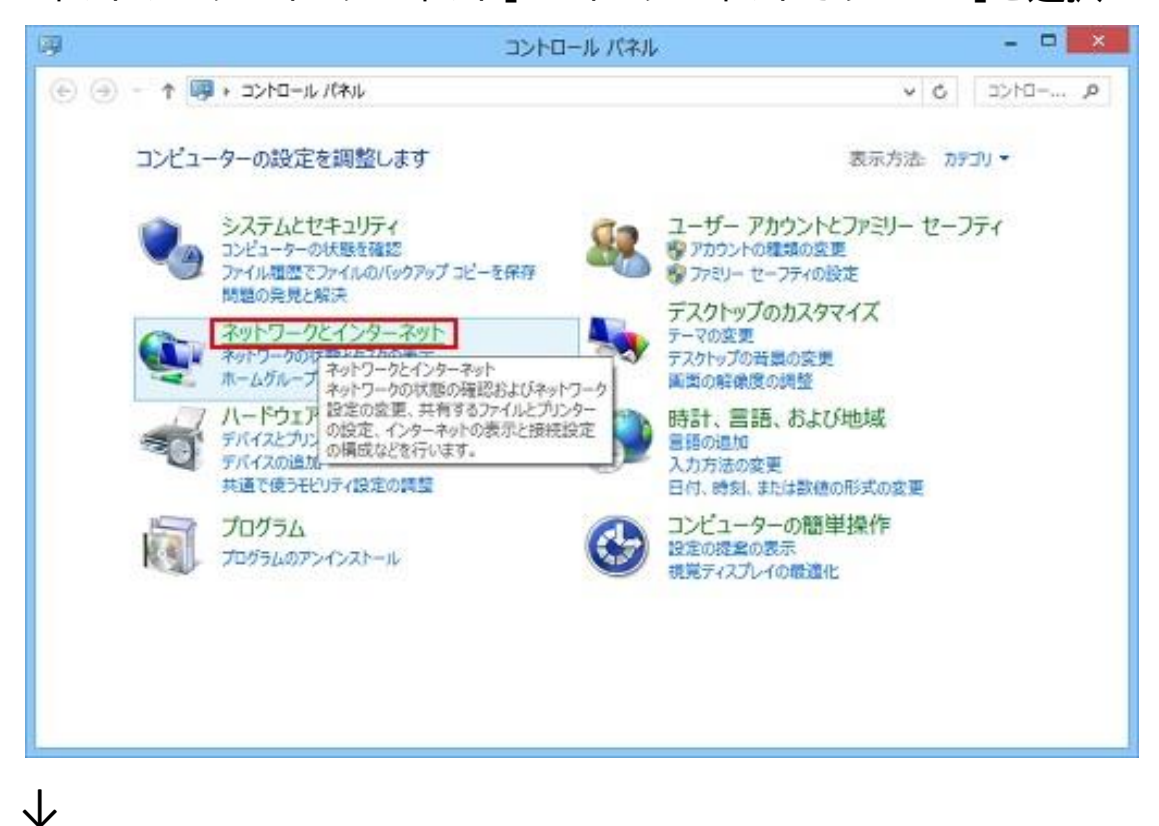

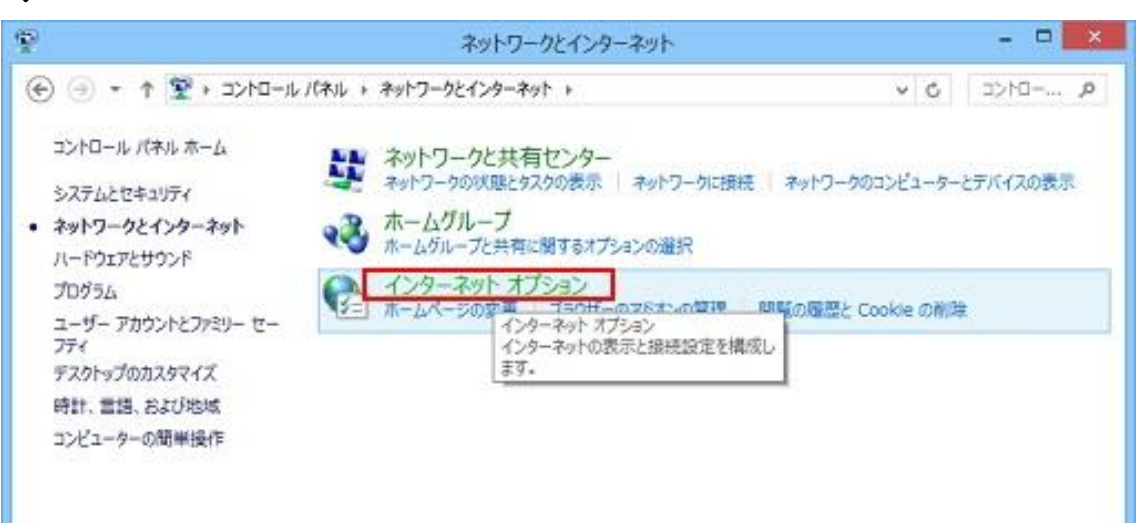

### ②インターネットオプションの画面で、 「セキュリティ」のタブを選択し、 「信頼済みサイト」をクリックします。

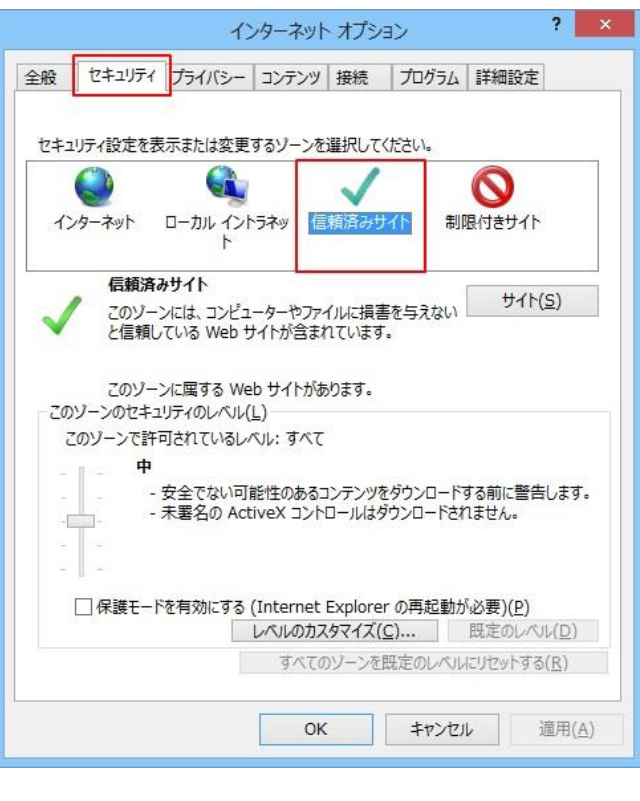

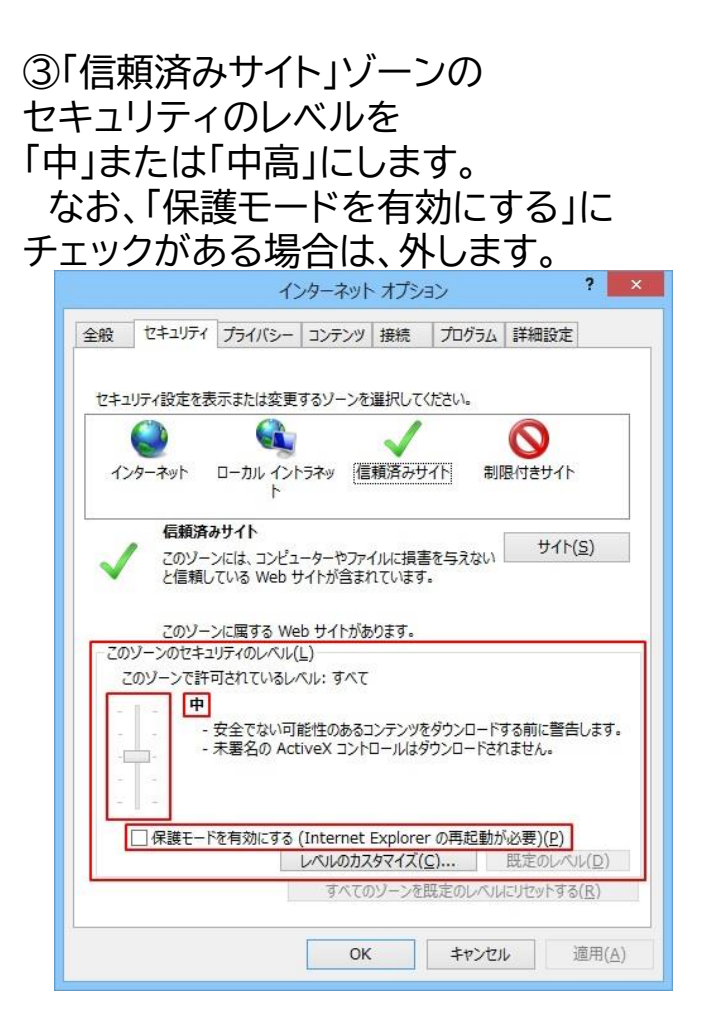

# ④「サイト(S)」ボタンをクリックします。

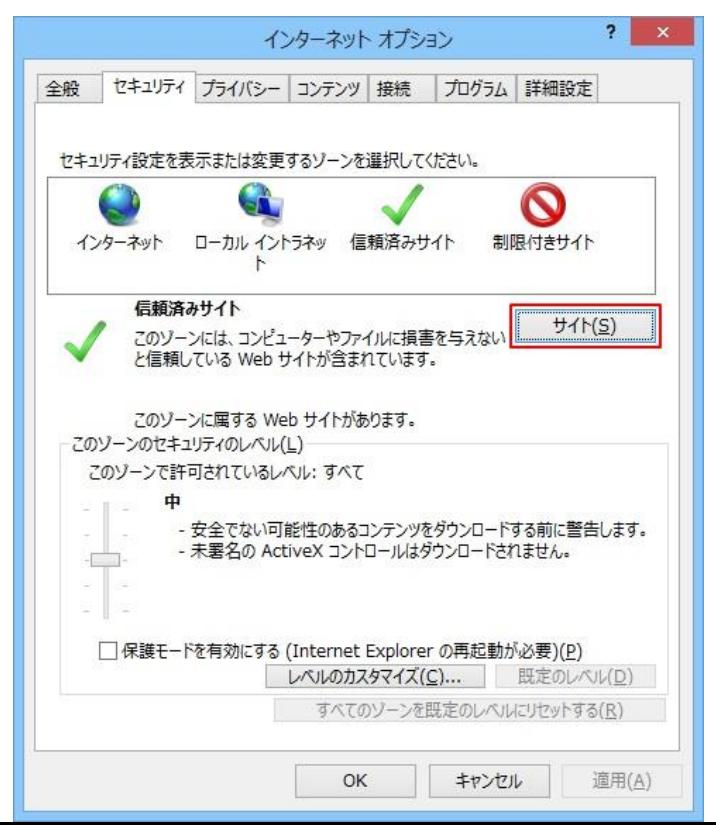

# ⑤「信頼済みサイト」の画面が開きます。 「このWebサイトをゾーンに追加する(D)」の欄に「https://far-east.jp/」と入力 →「追加(A)」

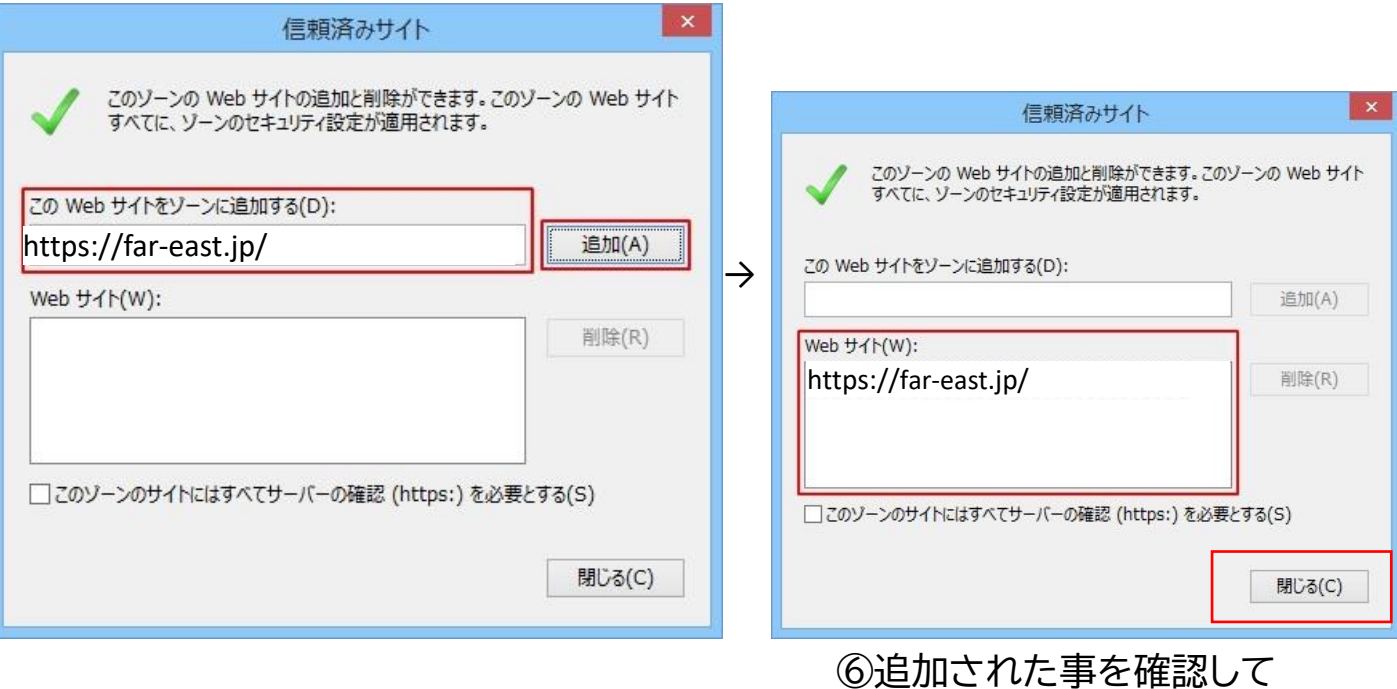

⑦「インターネットオプション」の画面に戻りますので、「OK」をクリックします。

「閉じる(C)」ボタンをクリック

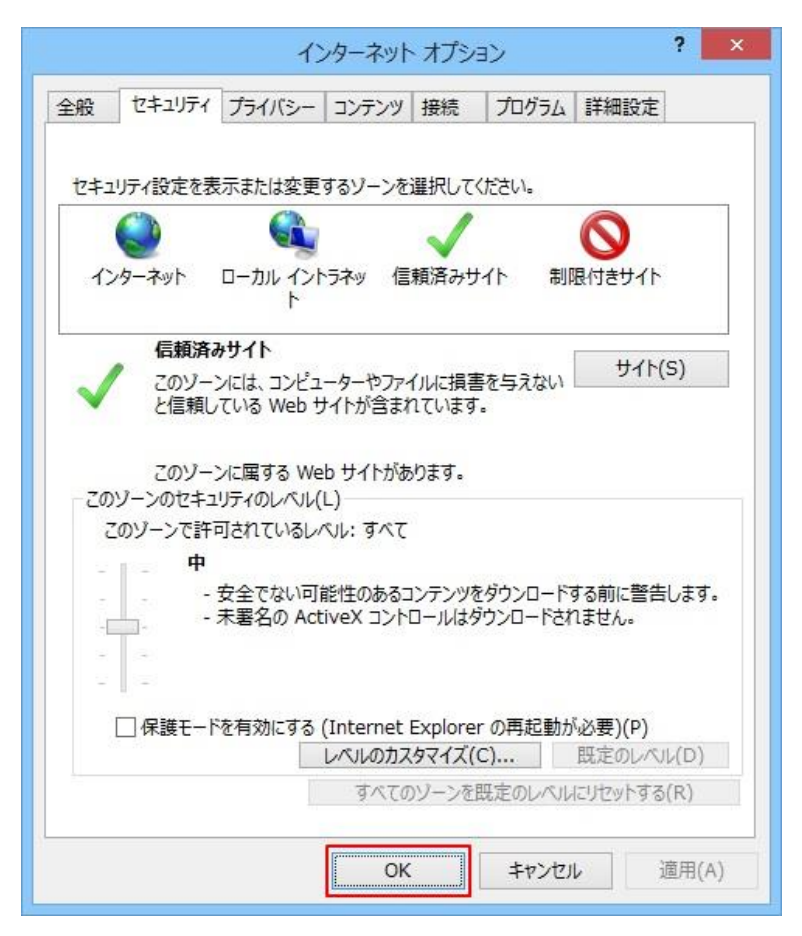

※設定の変更は終了です。 お手数ですがダウンロードページより再度ダウンロードをお願いします。